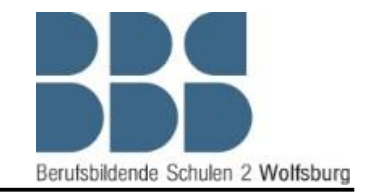

In dieser Anleitung wird beschrieben wie Sie die Simulationssoftware in Betrieb nehmen können, sodass Sie im Rahmen der Robotik Grundlagen Schulung Teil 2 der BBS2 Wolfsburg die Programmieraufgaben in einer sicheren Simulationsumgebung programmieren können.

Für eine bessere Übersicht und Bedienbarkeit sollten Sie einen zweiten Monitor an den Laptop anschließen oder mit zwei Laptops arbeiten. Wichtig hierbei ist, dass beide Geräte im selben Netzwerk verbunden sind.

### Konfiguration von *KUKA.OfficeLite*

1. Starten Sie die Software *"VMware Workstation 12 Player"* und klicken Sie auf denButton *"Play virtual machine".*

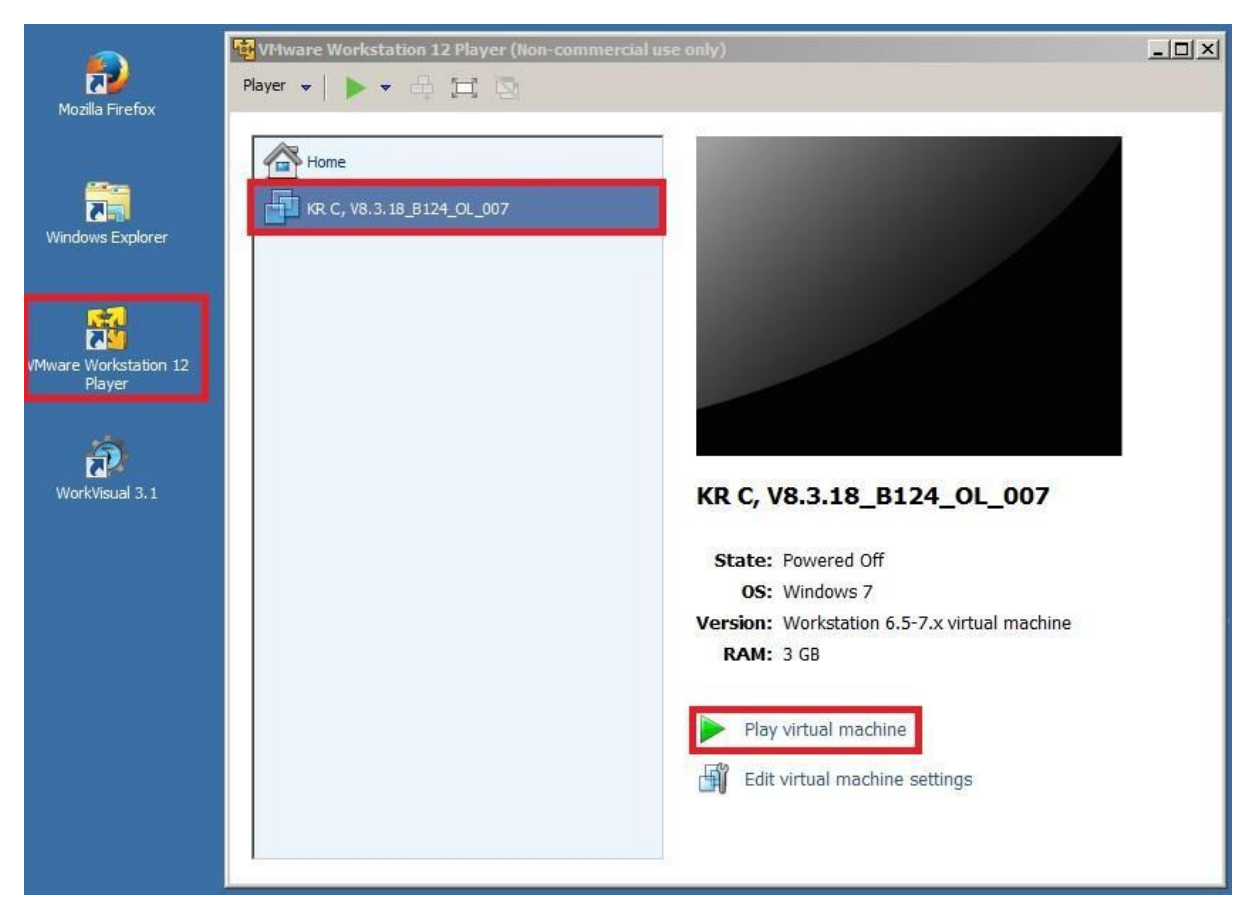

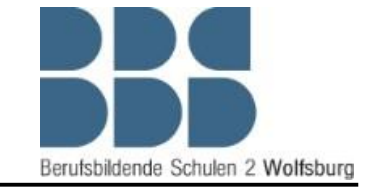

2. Nachdem das System hochgefahren ist, muss gegebenenfalls die Verbindung zu dem Lizenz Server hergestellt werden. Klicken Sie dazu auf das markierte *KUKA* Symbol und bestätigen Sie die Lizenz Server Konfiguration mit *"Next"*.

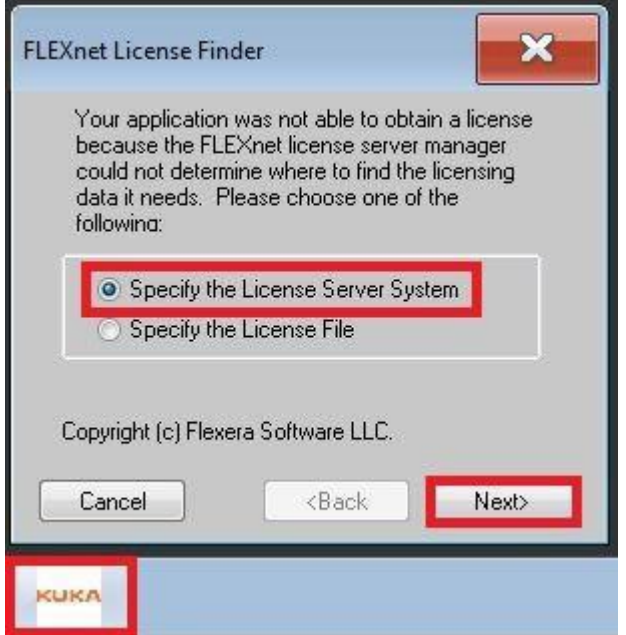

*3.* Als nächstes muss die IP-Adresse des Lizenz Servers eingegeben werden. Diese Lautet 172.30.0.100. Geben Sie die IP-Adresse ein und bestätigen Sie mit "Next".

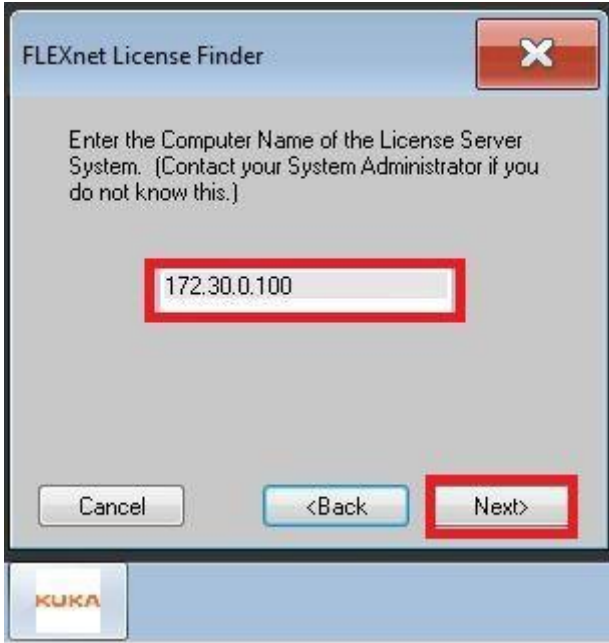

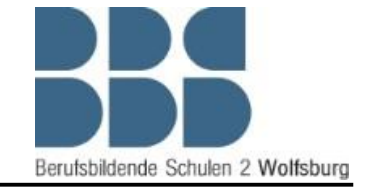

4. Wenn die IP-Adresse korrekt ist und der Lizenz Server kontaktiert werden konnte, taucht folgendes Fenster auf. Schließen Sie die Lizenz Server Konfiguration dann mit *"Finish"*ab.

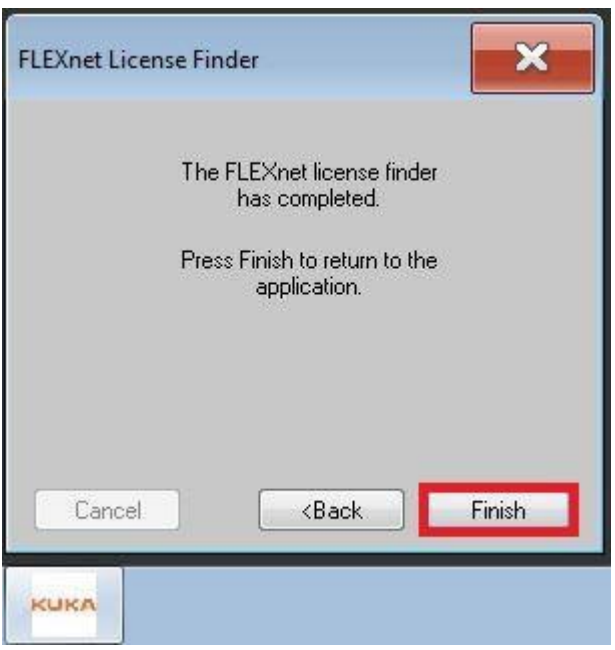

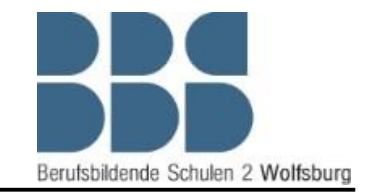

5. Als nächstes sollten Sie kontrollieren, ob der "VRC Manager" aktiv ist. Wenn Sie folgendes Symbol in der Taskleiste finden können, ist "*KUKA.OfficeLite"* bereit für die Kontaktaufnahme durch Sim Pro.

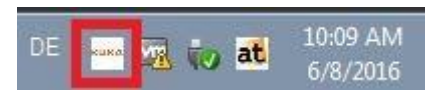

6. Als nächstes muss der "virtual machine" ein eindeutiger Computer Name zugewiesen werden, dazu müssen Sie die Systemsteuerung der "virtual machine" öffnen.

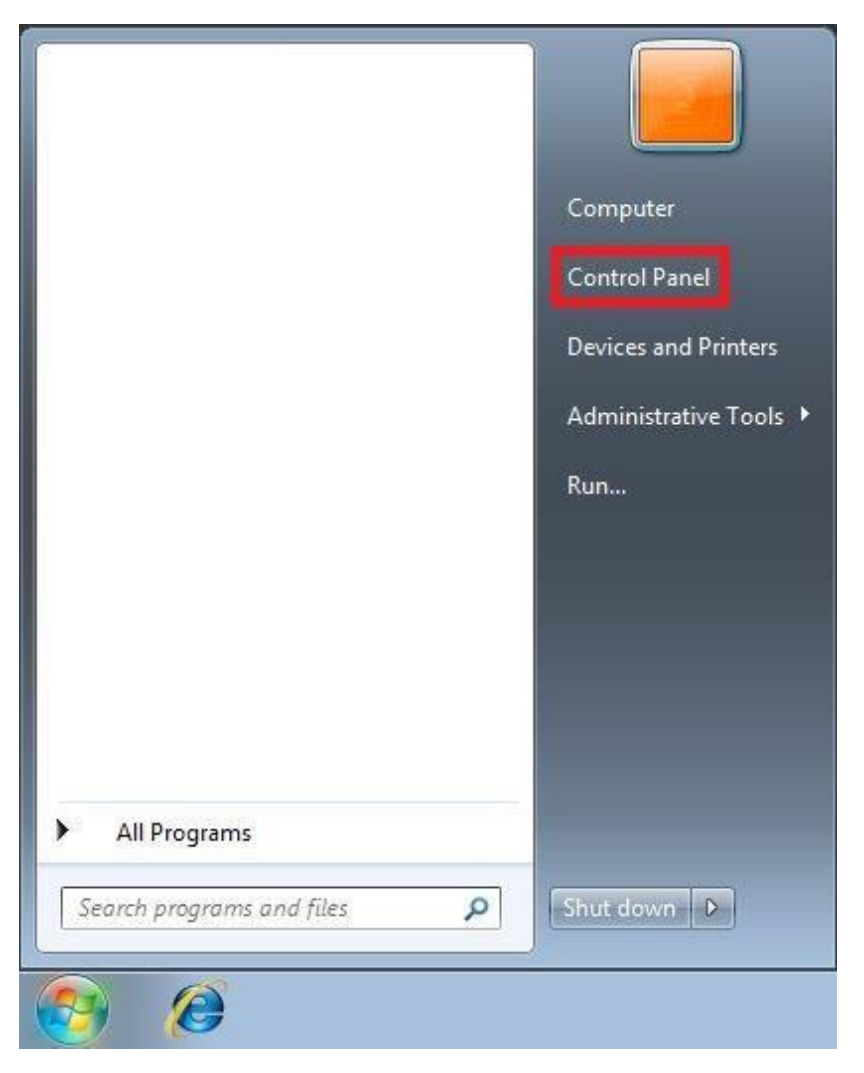

### Anleitung zur Konfiguration

von *KUKA.SimPro* und *KUKA.OfficeLite*

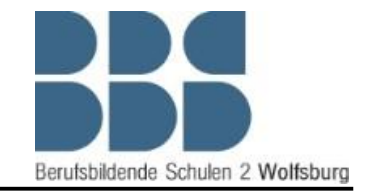

*7.* Öffnen Sie den Menüpunkt *"System"*

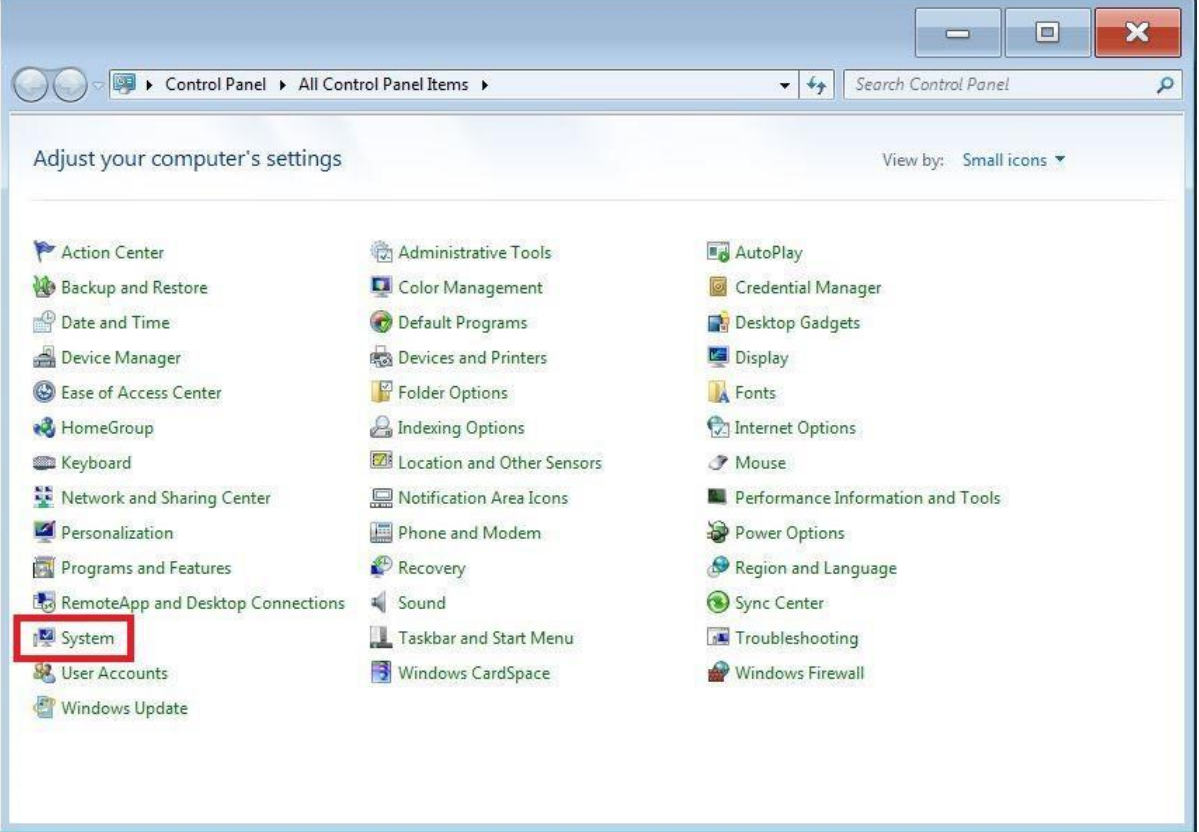

# Anleitung zur Konfiguration von *KUKA.SimPro* und *KUKA.OfficeLite*

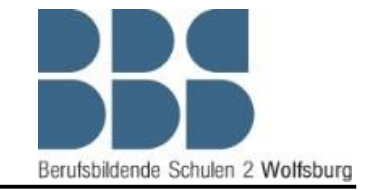

8. Hier können Sie den Computer Namen der "virtual machine" sehen, dieser muss geändert werden damit kein Computer Name doppelt auftritt. Das ist wichtig für eine erfolgreiche Verbindung zwischen "*KUKA.SimPro"* und "*KUKA.OfficeLite"*. Klicken Sie zum Ändern des Computer Namens als nächstes auf *"Change settings".*

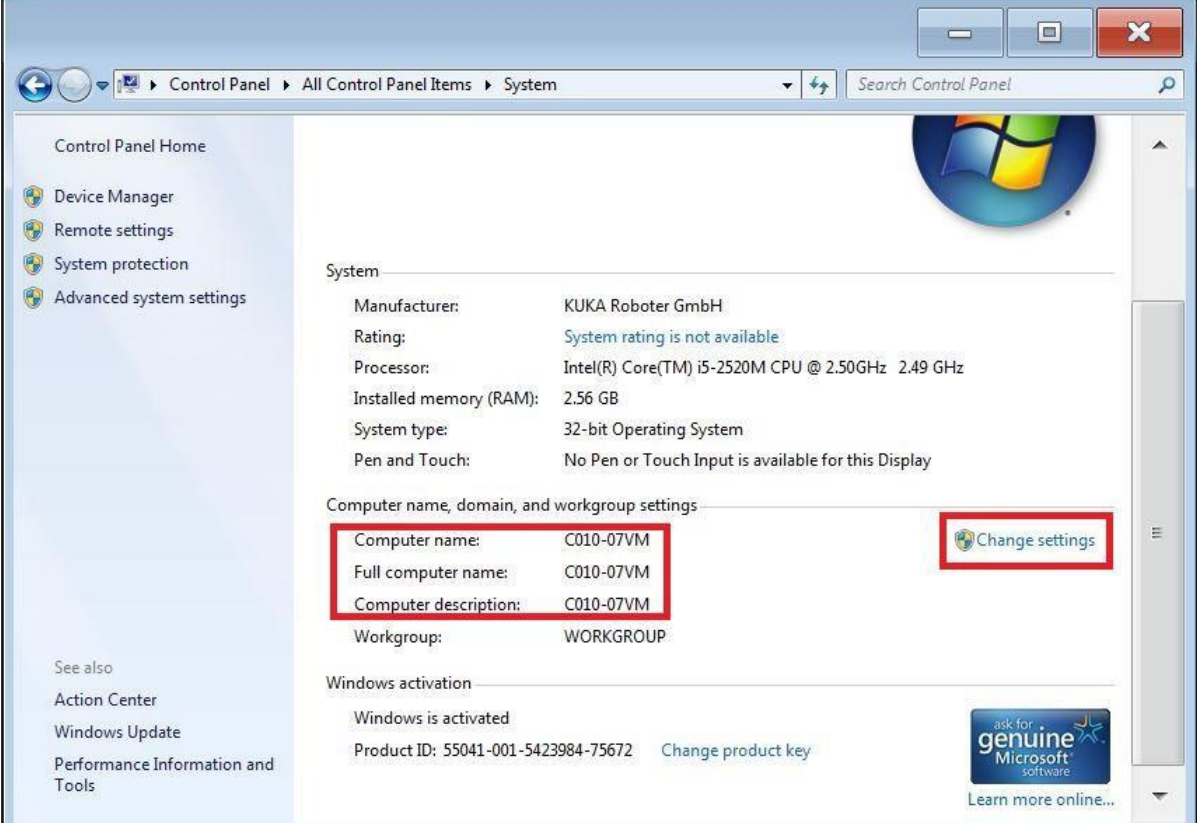

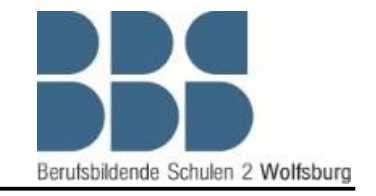

9. In diesem Fenster können Sie jetzt die Computer Beschreibung ändern z.B.in C010-07VM, wenn Sie den Laptop C010-07 benutzen. Entscheidend ist aber die Network-ID, diese können Sie ändern wenn Sie auf *"Network ID"* klicken.

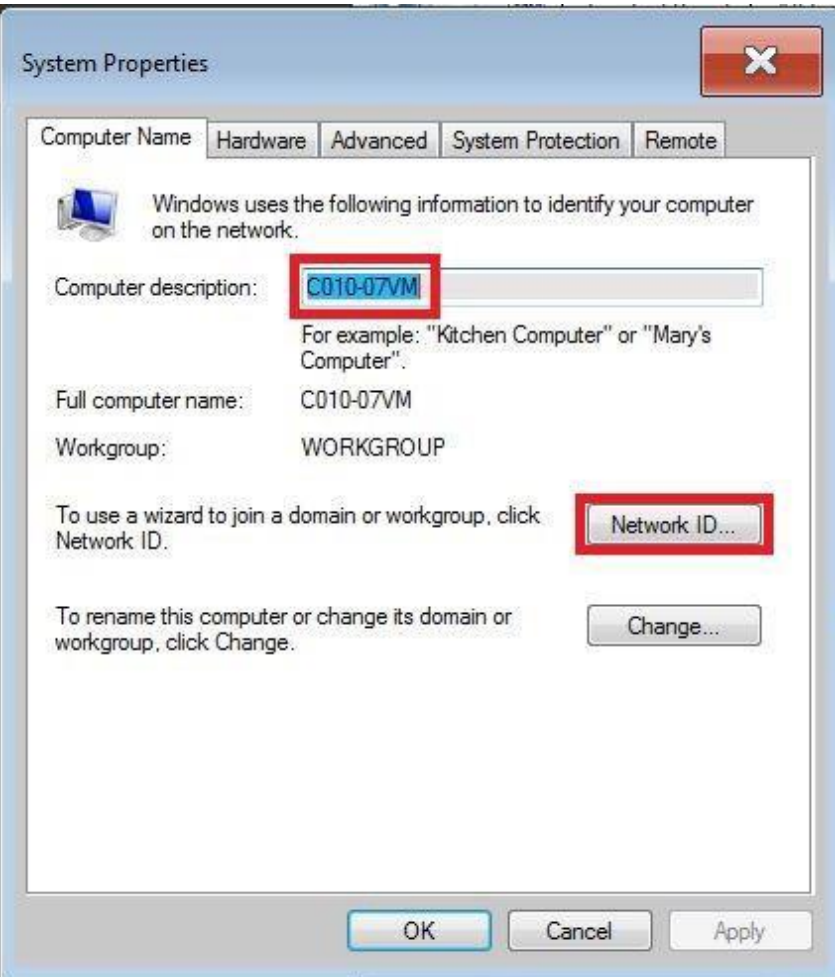

## Anleitung zur Konfiguration von *KUKA.SimPro* und *KUKA.OfficeLite*

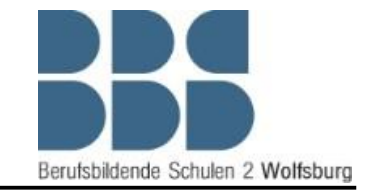

*10.* Ändern Sie hier den Computer Namen auch wie in dem Beispiel aus Punkt 10 und bestätigen Sie die Änderung mit dem Button "OK".

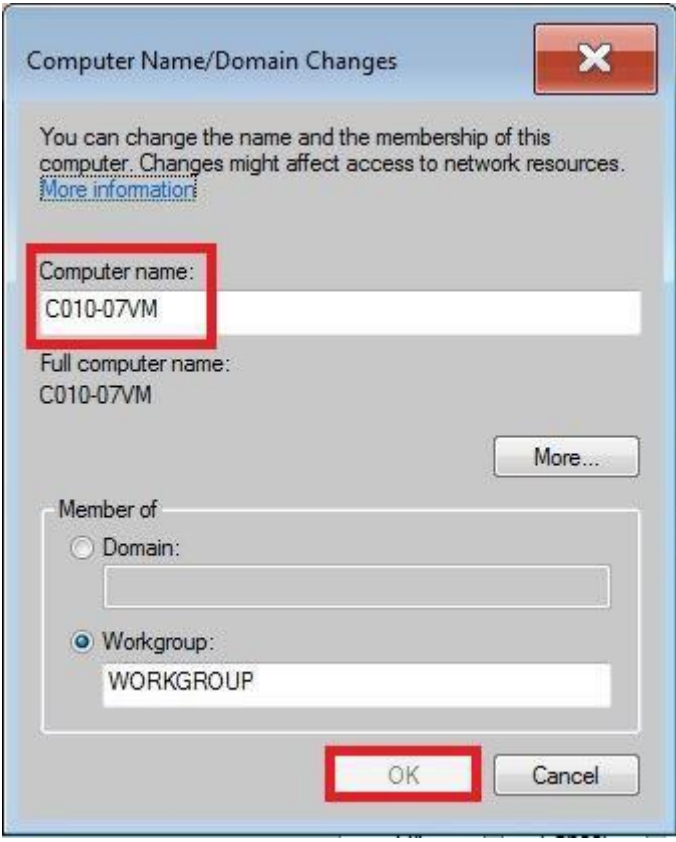

*11.* Bestätigen Sie den Hinweis ebenfalls mit dem Button *"OK".*

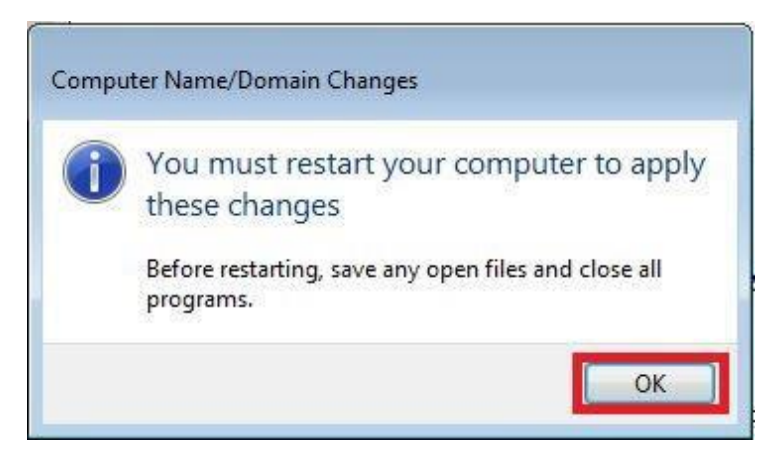

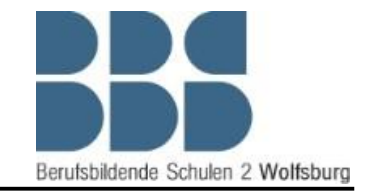

von *KUKA.SimPro* und *KUKA.OfficeLite*

12. Um die Änderungen wirksam zu machen, müssen Sie diese mit dem Button *"Apply"*  ein letztes Mal bestätigen.

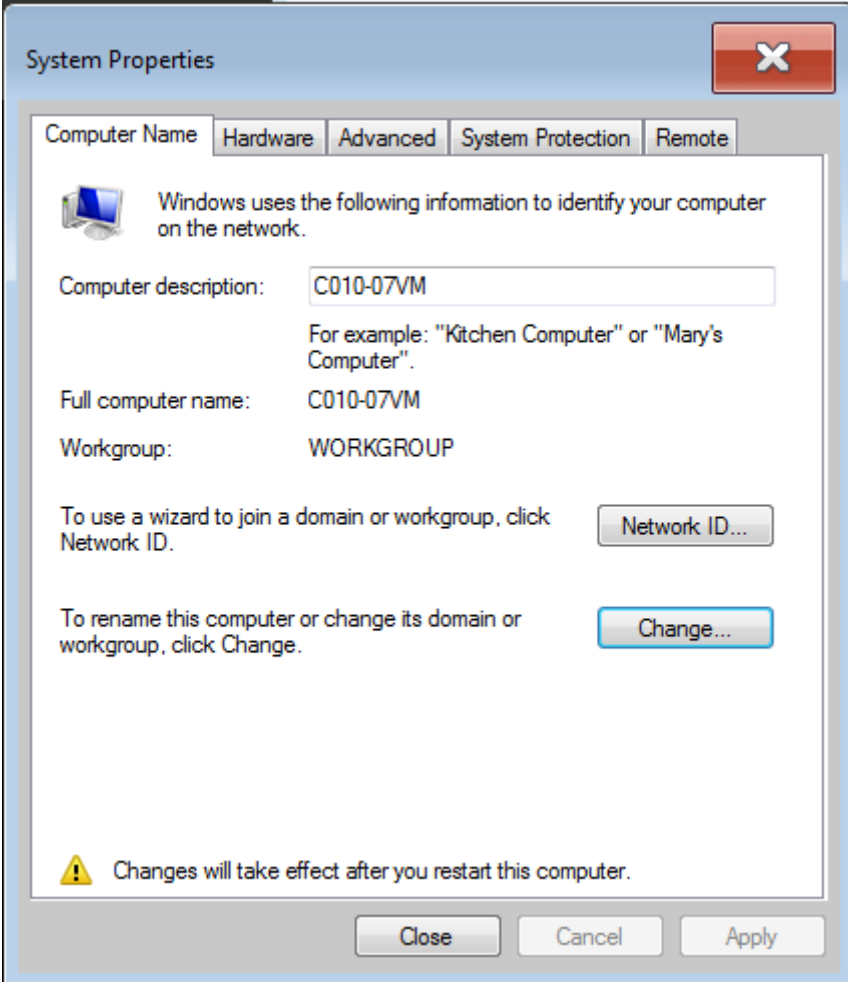

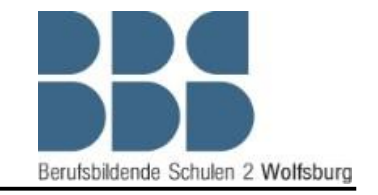

13. Die Änderungen werden erst dann aktiv, wenn die "virtual machine" neugestartet wurde. Klicken Sie dazu einfach in dem Pop-up Fenster auf *"Restart Now"*. Wichtig hierbei ist es, dass Sie auf gar keinen Fall den Laptop neustarten. In diesem Fall müssten Sie mit der Konfiguration von vorne beginnen. Sobald die "virtual machine" neugestartet ist und der *"VRC Manager"* aktiv ist, ist die Konfiguration von *"KUKA.OfficeLite"* beendet.

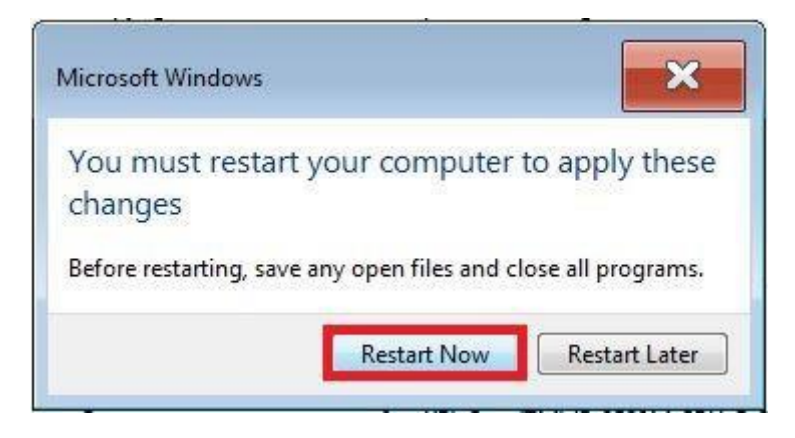

14. Öffnen Sie nach dem Neustart die Roboter- Steuerung. Klicken Sie hierfür auf das Windows Symbol, dann auf "All Programms" und öffnen Sie aus dem Ordner KUKA "StartKRC."

Anschließend sollte sich das Bedienpanel des Roboters öffnen. Um es sinnvoll nutzen zu können führen Sie die Konfiguration von KUKA.SimPro durch.

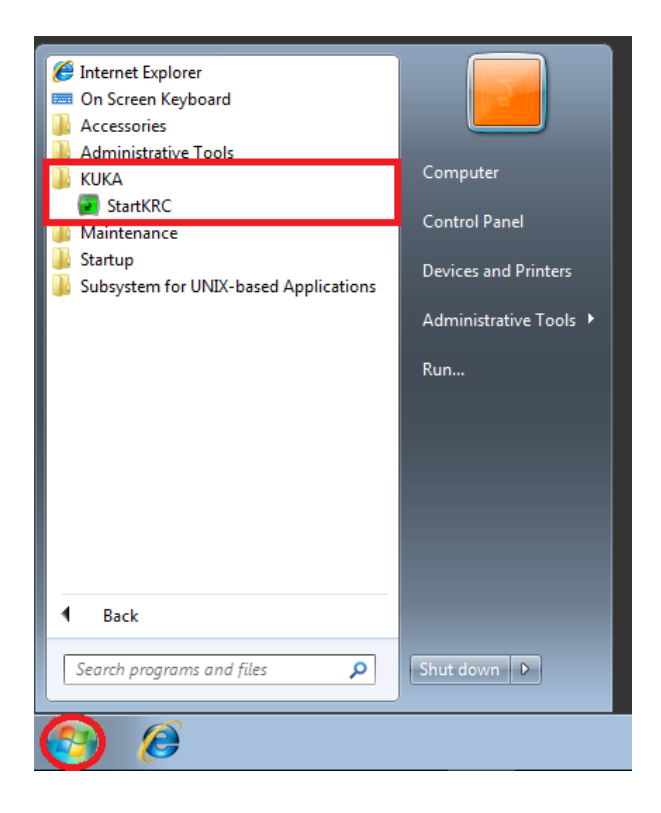

von *KUKA.SimPro* und *KUKA.OfficeLite*

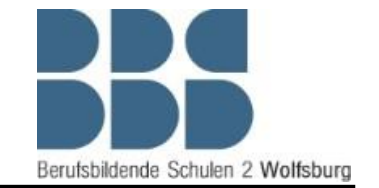

### Konfiguration von *KUKA.SimPro*

1. Starten Sie als erstes das Programm *"KUKA Sim Pro 3.0.5".* Nachdem das Programm gestartet ist, müssen Sie eventuell die IP-Adresse des Lizenz Servers und die Portnummer erneut eingeben. Die IP Adresse lautet 172.30.0.6 und die Portnummer 5093

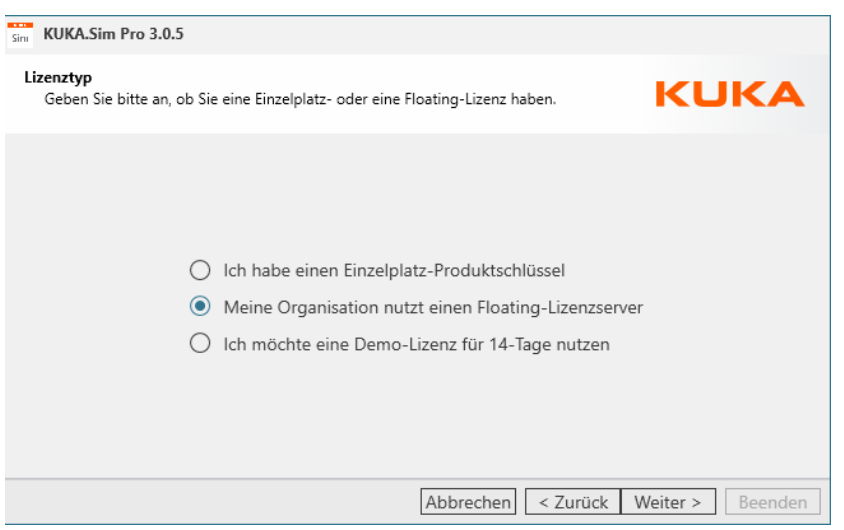

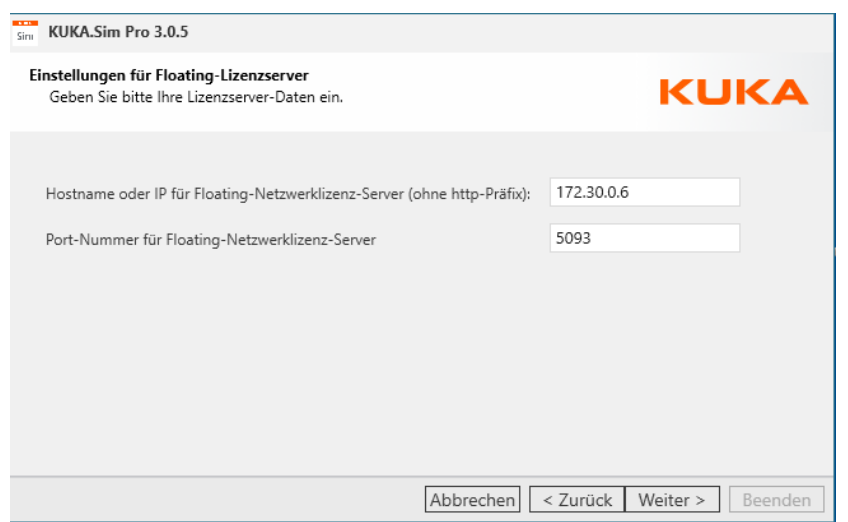

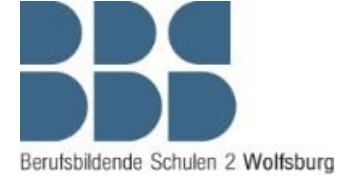

2. Wenn das Programm gestartet ist, können Sie ein Layout aus dem eCatalog mit einem Doppelklick laden.

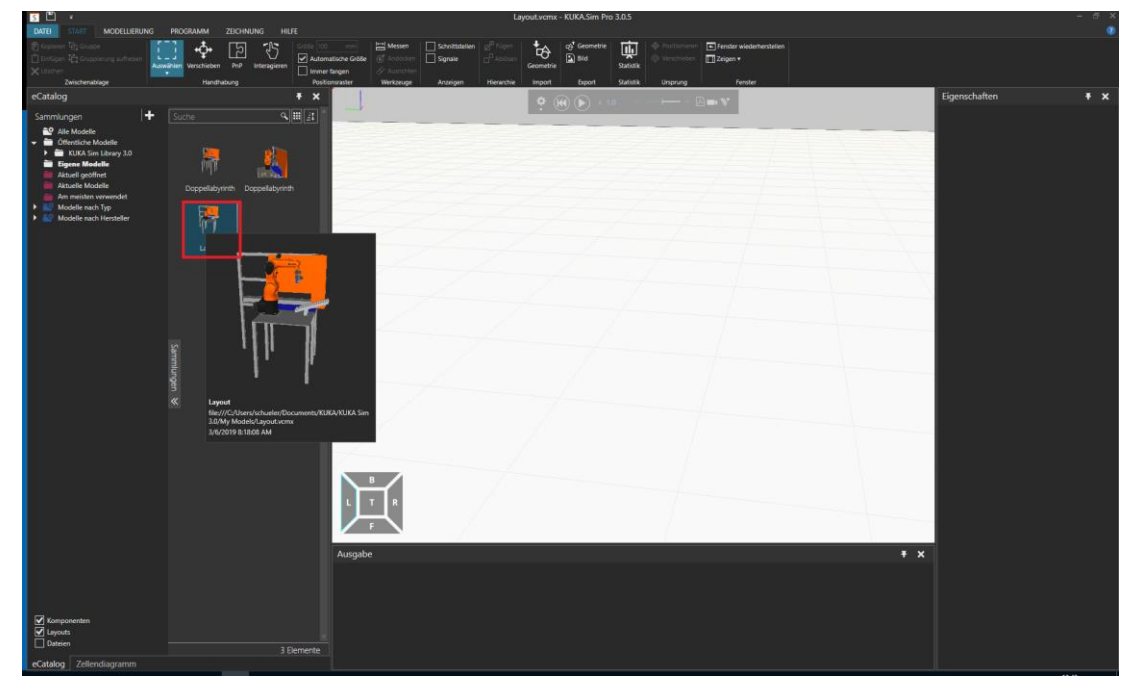

von *KUKA.SimPro* und *KUKA.OfficeLite*

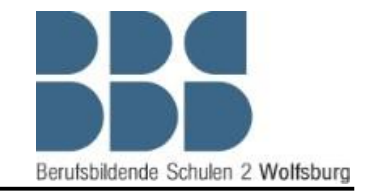

3. Wählen Sie in dem oberen Menü den Punkt Programm an und klicken Sie im Steuerungsdiagramm auf den Roboter "KR 6 R700 sixx." Tragen Sie auf der rechten Seite in den Komponenteneigenschaften als "KRC\_VrcManagerName" den Computernamen der virtuellen Maschine ein (siehe 8. der Konfiguration von KUKA.OfficeLite

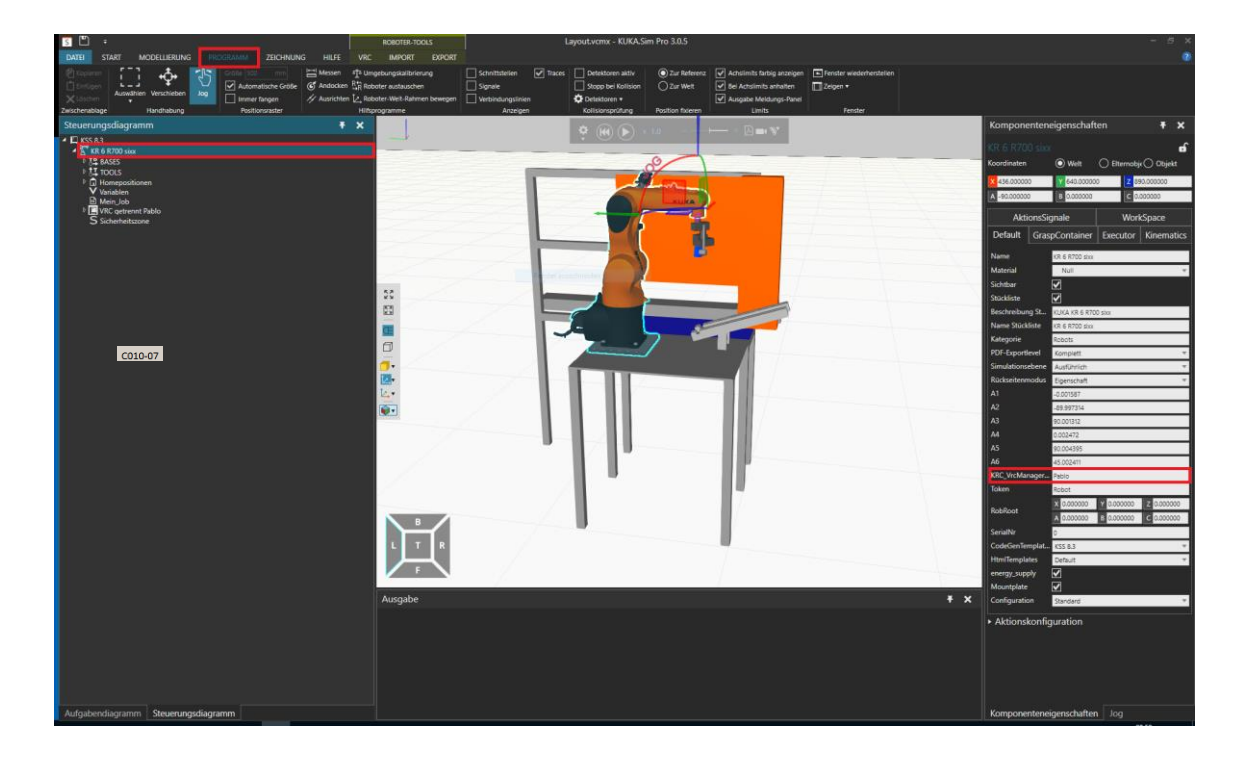

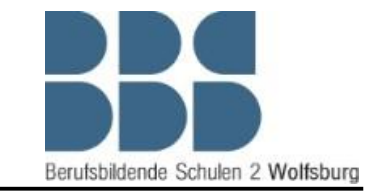

4. Als nächstes müssen Sie im oberen Menü VRC anwählen und können mit einem Klick auf Verbinden die Verbindung zu "KUKA.OfficeLite" aufbauen.

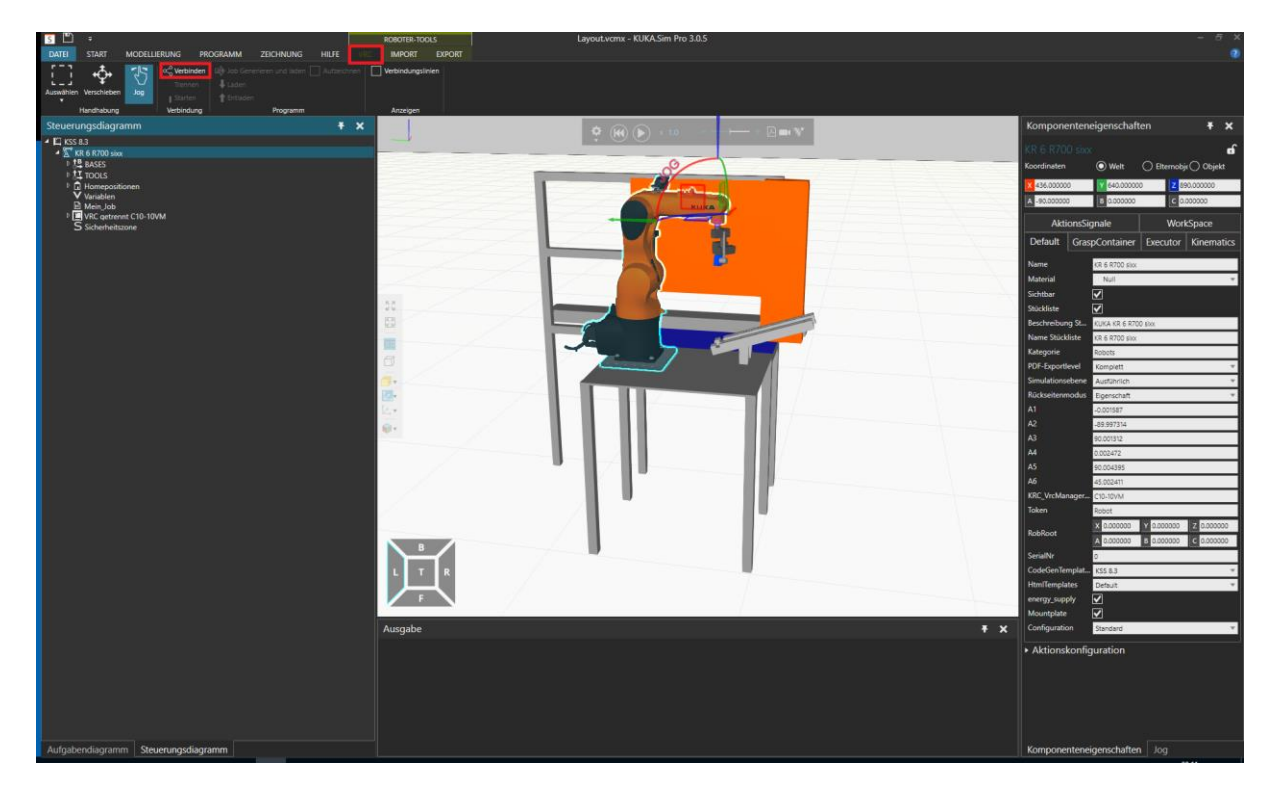

5. Falls sich ein Pop-Up Fenster öffnet und Sie eine Konfiguration für die Steuerung auswählen müssen, wählen Sie "KRC4-KR\_6\_R900\_sixx-FLOOR" und klicken Sie auf OK.

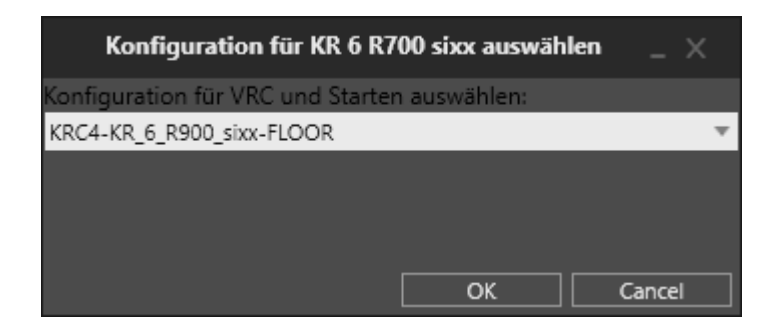

### Anleitung zur Konfiguration

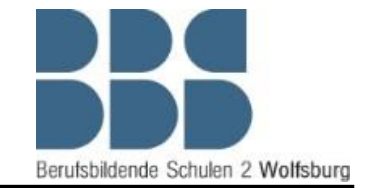

von *KUKA.SimPro* und *KUKA.OfficeLite*

6. Sobald der Verbindungsaufbau abgeschlossen ist, taucht ein Pop-Up Fenster auf, in dem Sie eine Folge anwählen können. Dies ist nicht notwendig - klicken Sie hier einfach auf den Button *"Cancel".*

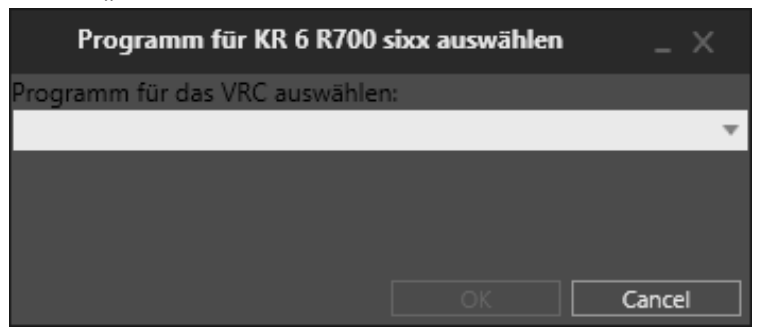

Nun Ist die Simulationssoftware bereit zur Bedienung. Wenn Sie jetzt in der *"virtual machine"* auf dem *"Smartpad"* den *"Zustimm-Taster"* zweimal anklicken und die Betriebsart *"T1"* wählen, sollten die Bedienelemente grün aufleuchten. Solange die Elemente grün leuchten, können Sie den Roboter in KUKA.SimPro steuern und programmieren.

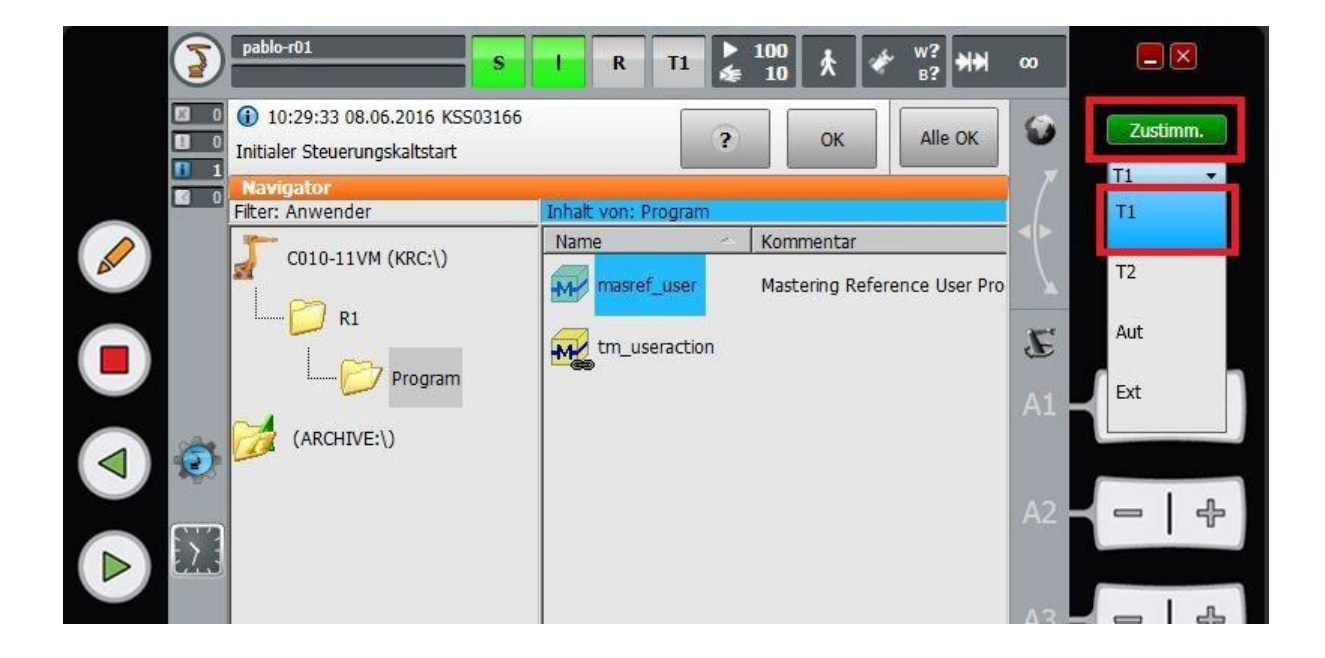